# Configuração do telefone com vídeo Cisco 8875 no dia zero Ī

## **Objetivo**

O objetivo deste artigo é ir além da configuração de dia zero do Cisco Video Phone 8875.

## Dispositivos aplicáveis | Software

• Cisco Video Phone 8875 | 1.0 (Download mais recente)

## **Introduction**

O Cisco Video Phone 8875 é um telefone com vídeo com câmera de alta definição, tela sensível ao toque e foi projetado para chamadas de vídeo e reuniões em escritórios de trabalho e escritórios residenciais.

A integração do Cisco Video Phone 8875 com o Webex permite que os usuários participem de reuniões do Webex com apenas um botão. Você não precisa se preocupar em digitar IDs de reunião e senhas, economizar tempo e ingressar na reunião instantaneamente.

A configuração de fábrica do telefone 8875 acontece automaticamente. Para saber mais, confira a próxima seção.

## Configuração do Dia Zero

## Passo 1

Ligue o novo videofone 8875 da Cisco. Clique em Iniciar.

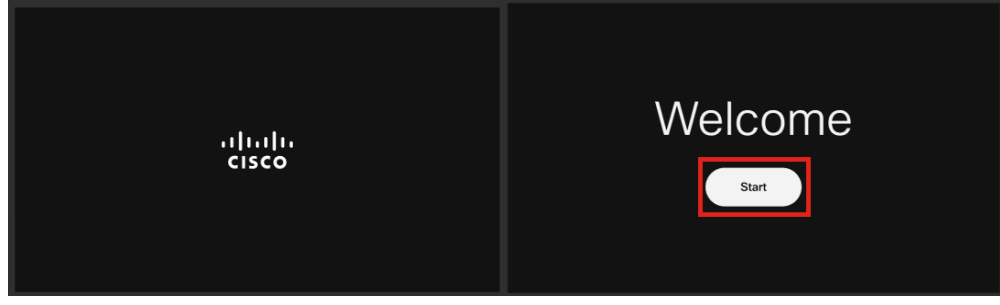

### Passo 2

Ele inicializa o sistema operacional e detecta a rede.

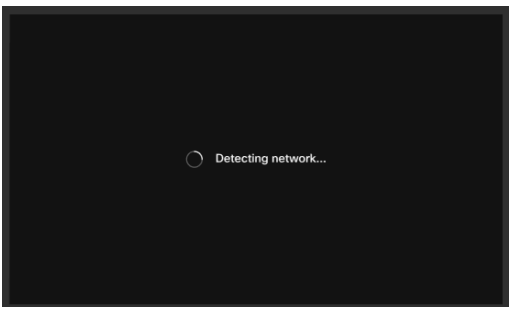

#### Etapa 3

Se o telefone for conectado com êxito à Ethernet, ele obterá um endereço IP.

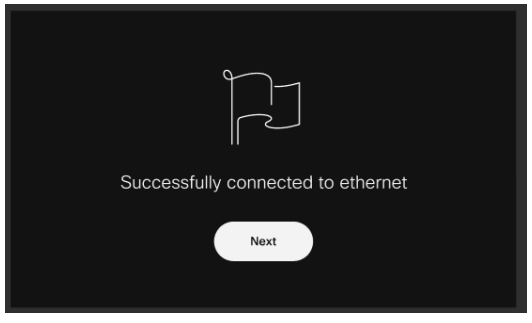

#### Passo 4

Se o telefone não conseguir se conectar à Ethernet, clique em Conexão de rede.

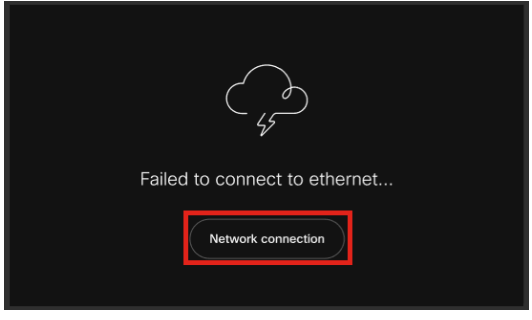

## Etapa 5

Você será solicitado a desconectar o cabo de rede para habilitar a opção Wi-Fi.

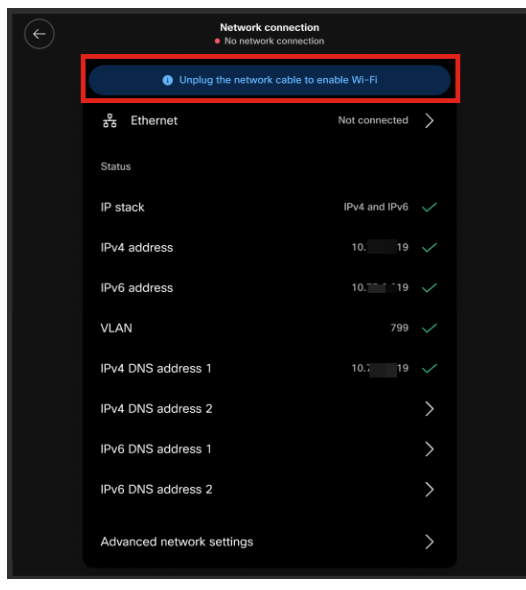

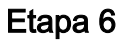

Para conectar-se a uma rede Wi-Fi, selecione sua rede na lista.

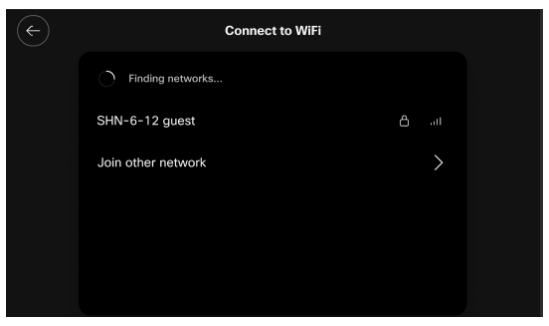

Etapa 7

Insira a Senha e clique em Aplicar.

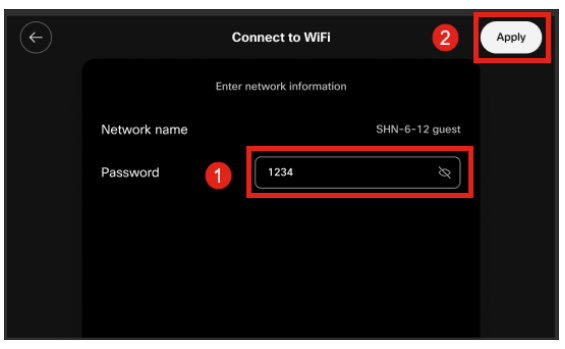

#### Passo 8

Depois de se conectar com êxito ao Wi-Fi, clique em Avançar.

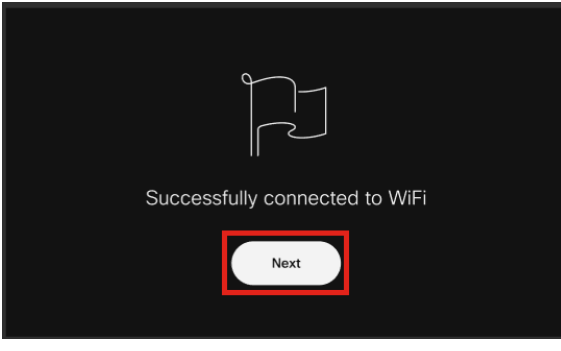

### Passo 9

O telefone verificará a configuração para download. Vá para a Etapa 12.

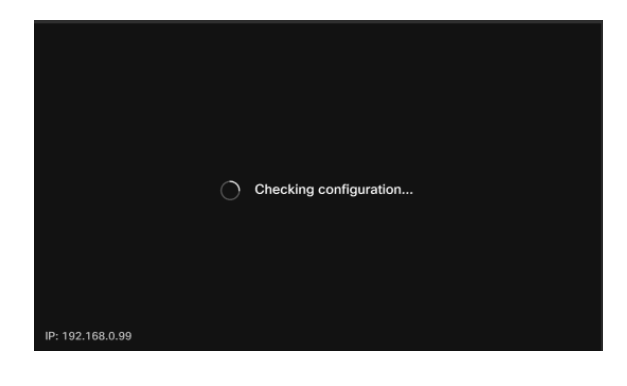

O telefone se conectará com os servidores Enablement Data Orchestration System (EDOS)/Customer Device Ativation (CDA) da Cisco para ver se há um registro de seu endereço MAC. Se ele existir, a configuração será baixada.

#### Passo 10

Se precisar de uma chave de ativação para registrar o telefone com o Webex Calling, insira o código e clique em Ativate. Em seguida, o telefone se conectará aos servidores de chamada Webex e se registrará.

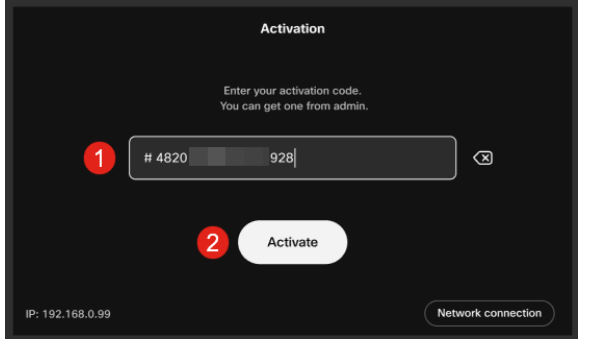

Você ou o administrador precisam criar o código de ativação no Webex Calling entrando em sua conta do [Webex Control Hub](https://admin.Webex.com).

A tecla física Configurações será desativada nesse estágio e não funcionará até que a configuração seja aplicada. Se precisar configurar sua conexão de rede, clique no botão Conexão de rede.

#### Passo 11

Você verá uma notificação quando o processo de ativação for concluído com êxito.

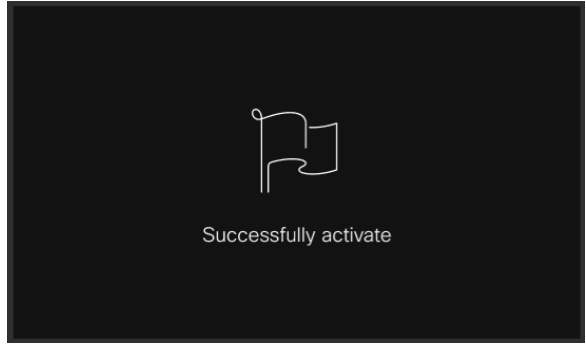

Se o código for inválido, você verá uma mensagem de erro como mostrado abaixo. Digite o código correto ou entre em contato com o administrador para obter assistência.

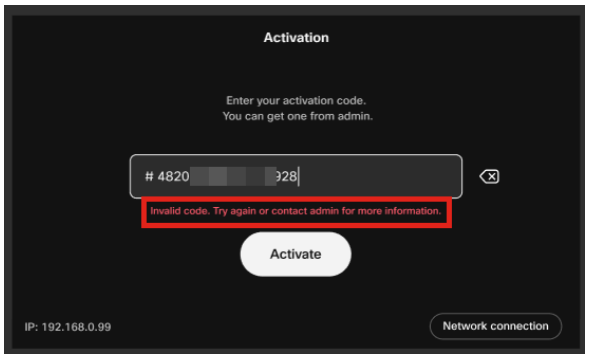

## Etapa 12

A configuração será então aplicada.

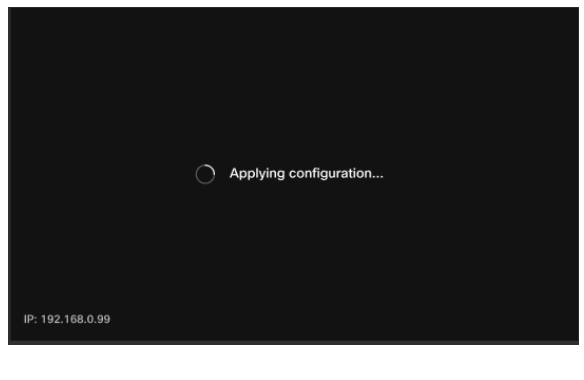

# **Conclusão**

A configuração pronta para uso do Cisco Video Phone 8875 é tão simples quanto isso e agora você pode usar seu equipamento para comunicação de qualidade.

## Sobre esta tradução

A Cisco traduziu este documento com a ajuda de tecnologias de tradução automática e humana para oferecer conteúdo de suporte aos seus usuários no seu próprio idioma, independentemente da localização.

Observe que mesmo a melhor tradução automática não será tão precisa quanto as realizadas por um tradutor profissional.

A Cisco Systems, Inc. não se responsabiliza pela precisão destas traduções e recomenda que o documento original em inglês (link fornecido) seja sempre consultado.